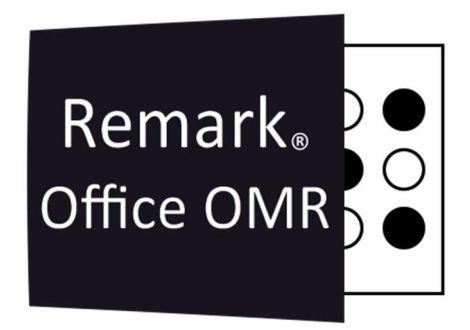

# TUTORIAIS

# Como Reinstalar o Remark Office OMR No Mesmo Computador

Remark Office OMR V11.x

# O software de correção de provas mais utilizado no mundo.

**Faça como centenas de instituições de ensino no Brasil que utilizam** o Remark Office OMR para a correção automática de provas!

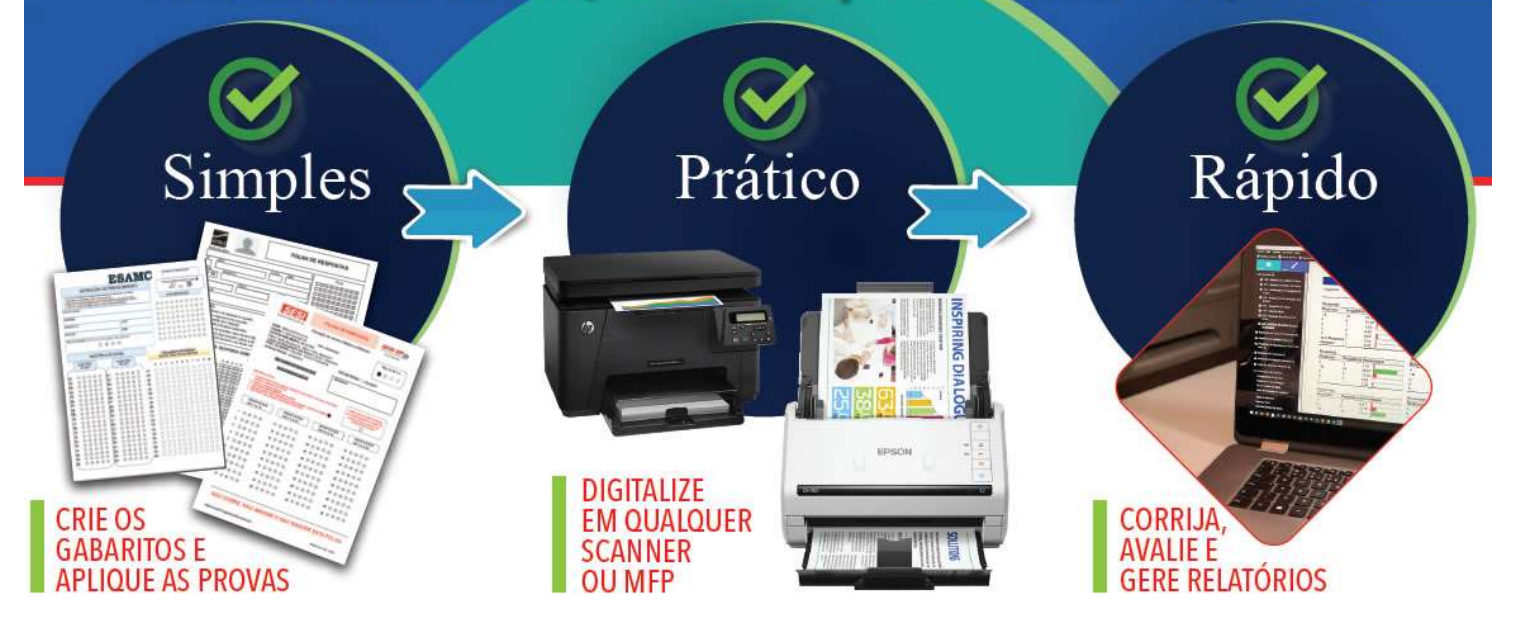

### **LICENCA**

İ

Durante a reinstalação do Remark será necessário inserir as credenciais da sua licença do Remark office OMR. Caso você não tenha acesso às credenciais, solicite à pessoa/setor responsável.

Mas você também pode ter acesso às credenciais na atual instalação do Remark.

Abra a Central de Dados e clique em Ajuda e depois em Alterar Credenciais.

Na janela que abrir, você verá o Número Serial e o Código de Autenticação da licença instalada.

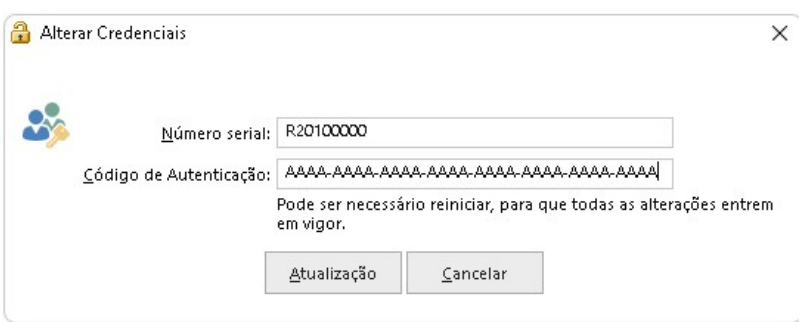

Copie e cole esses dados em um bloco de notas, para usá-los durante a reinstalação.

## REINSTALAR O REMARK 11 NO MESMO COMPUTADOR

#### Procedimento

Desinstale o Remark em Programas e Recursos do Windows e reinicie o computador. Ao reiniciar, verifique se o computador atende os "Pré-requisitos de instalação". Se for necessário providencie os pré-requisitos de instalação e reinicie novamente o computador. Ao reiniciar siga à risca os passos em "Nova instalação".

#### Pré-requisitos da instalação:

- 1. Sistema Operacional Windows 32-bit e 64-bit:
	- Windows 11
	- Windows 10
	- Windows 8.1
- 2. Realizar todas as atualizações pendentes no Windows Update, qualquer que seja a versão do Windows.
- 3. Acesso permanente à internet para validação periódica da licença
- 4. Usuário com direitos de administrador da máquina para realizar a instalação
- 5. .NET Framework 4.8 ou superior
- 6. Microsoft Visual C++ 2015 Redistributable Package (será instalado durante a instalação, se não estiver instalado)

Se o usuário não tiver direitos de administrador da máquina e o .NET Framework 4.8 ou superior não estiver instalado, o Remark não funcionará corretamente!!

Remark. Office OMR

İ

#### Nova instalação:

- 1. Faça o Download do instalador. Link acima.
- 2. Abra a pasta onde foi realizado o download do instalador e clique com o botão direito do mouse sobre o arquivo do instalador, e depois clique em Instalar como administrador.
- 3. Se seu usuário não for administrador você precisara de um usuário e senha de uma conta com direitos de administrador local.
- 4. Durante a instalação você precisará inserir o Número Serial e o Código de Autenticação.
- 5. Deixe a opção de colocar um atalho na Área de Trabalho marcada e finalize a instalação.
- 6. Prossiga com a instalação até ela finalizar.
- 7. O ícone do Remark aparecerá na Área de trabalho. Clique com o botão direito do mouse sobre o ícone, e mande executar como administrador. Isso só será necessário apenas uma vez.

#### Licenciamento

Por ser uma licença Office, cada licença do Remark Office OMR só pode ser instalada em um (01) único computador por vez.

#### Ativação Automática da Licença

O software usa a ativação para a regulamentação da licença. A ativação da sua licença do Remark é automática. Para isso a estação onde o Remark será instalado necessita de acesso permanente à Internet, e o Remark precisa de permissão para acessar a internet.

Em caso de transferência da licença de computador, ou uma nova instalação em um novo computador, será necessário que o Remark tenha acesso à internet nesse computador. Só nessa situação a transferência do Remark será automática.

Se o Remark não conseguir validar a licenca, verifique se o seu Firewall e o seu antivírus não estão bloqueando o acesso do Remark à internet.

Um teste simples, para saber se o acesso do Remark à internet está sendo bloqueado, é acessar por um navegador o site https://activations.gravic.com/. Se for possível acessar a página, como na imagem abaixo, realmente algo está bloqueando o acesso do Remark à internet.

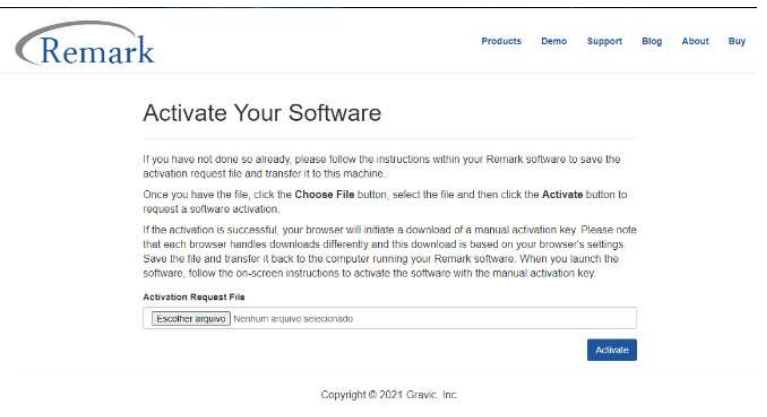

Se seu firewall estiver bloqueando e você não puder desativá-lo, adicione a URL https://api.remark.cloud, ports 80 e 443, na lista de permissões ou lista branca dentro do aplicativo do Firewall.

Isso também pode ser aplicado ao firewall da rede. Para isso passe a informação para o departamento de TI adicionar as URL.

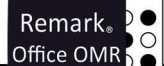

İ

Caso não seja possível, outra sugestão e colocar este novo computador onde o Remark foi instalado em uma outra rede, apenas para realizar a ativação automática após a instalação do Remark. Depois que o Remark for ativado automaticamente, pode-se configurar novamente o computador na rede com restrições e validar a licença periodicamente pela ativação manual.

O período máximo que o Remark fica sem validar a licença é de 60 dias. Se após esse período ao abrir o Remark, o computador não tiver se conectado à internet, a sua licença será bloqueada. Assim que o Remark validar a sua licença, ao ser iniciado, ele volta a funcionar normalmente.

Se o Remark for instalado em uma máquina virtual (VM), devido à natureza de como os ambientes virtuais se comportam, a ativação será necessária toda vez que o software for executado.

#### Ativação Manual da Licença

A ativação manual só pode ser realizada na primeira instalação do Remark, ou em caso de uma nova instalação em um novo computador, se o Remark já realizou a ativação automática. Se o Remark não conseguir a acessar a internet, por qualquer motivo, ao tentar abrir o Remark, você verá a tela abaixo.

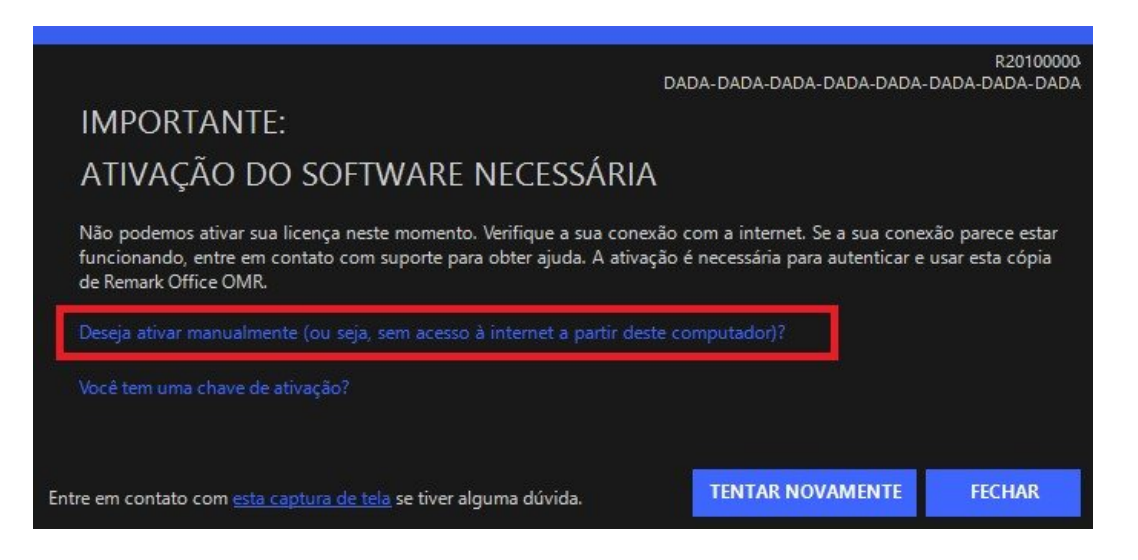

Clique na frase em destaque e o Remark irá gerar um arquivo com extensão ".txt". Salve esse arquivo.

Abra seu navegador e o site https://activations.gravic.com/

Clique no botão "Escolher arquivo".

Localize e selecione o arquivo txt criado pelo Remark e clique em "Activate". Uma chave de ativação é disponibilizada.

Salve a chave no computador e volte para a tela do Remark.

Clique na frase em destaque na imagem abaixo.

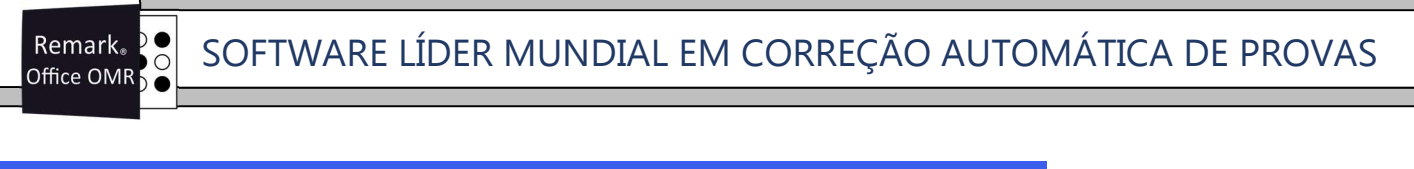

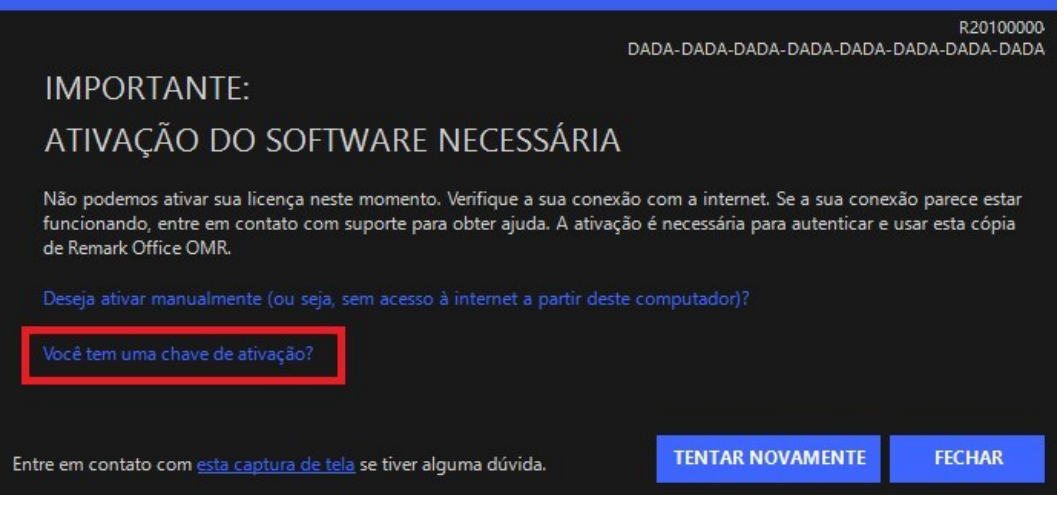

Carregue o arquivo da chave de ativação. O software está agora ativado pelos próximos 60 dias.

Se o computador onde o Remark foi instalado não tiver nenhum acesso à internet, realize o procedimento acima em outro computador que tenha acesso à internet.

#### Transferir a licença de computador

İ

Para transferir a licença de computador, por qualquer motivo, basta realizar uma nova instalação em um novo computador. Ao realizar a nova instalação, aparecerá a tela abaixo. Clique na frase em destaque para realizar uma nova instalação da sua licença.

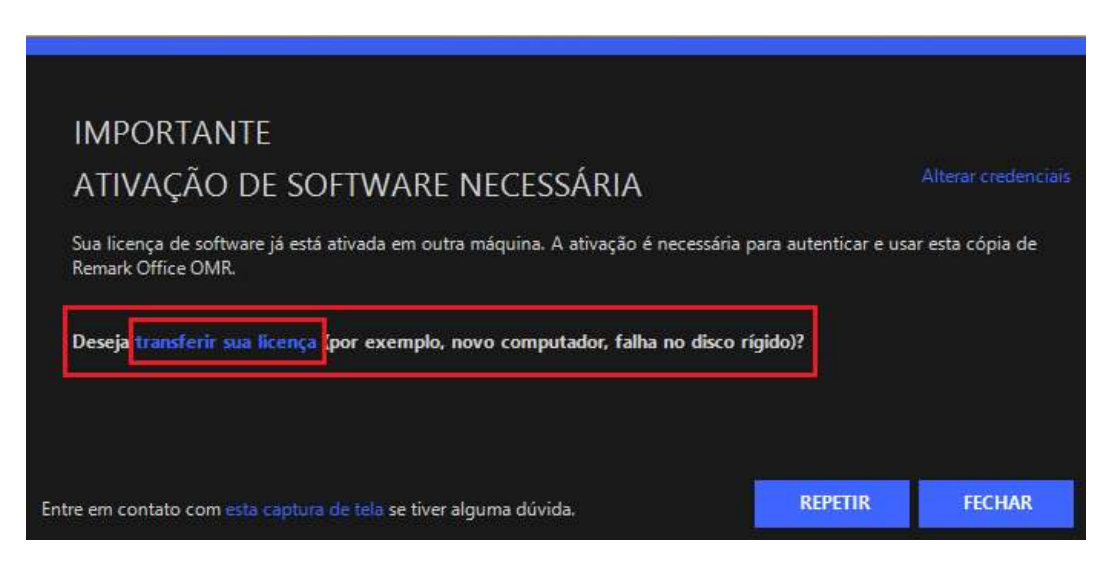

Na tela seguinte, marque a opção "Eu entendo que..." e clique em Transferir.

İ

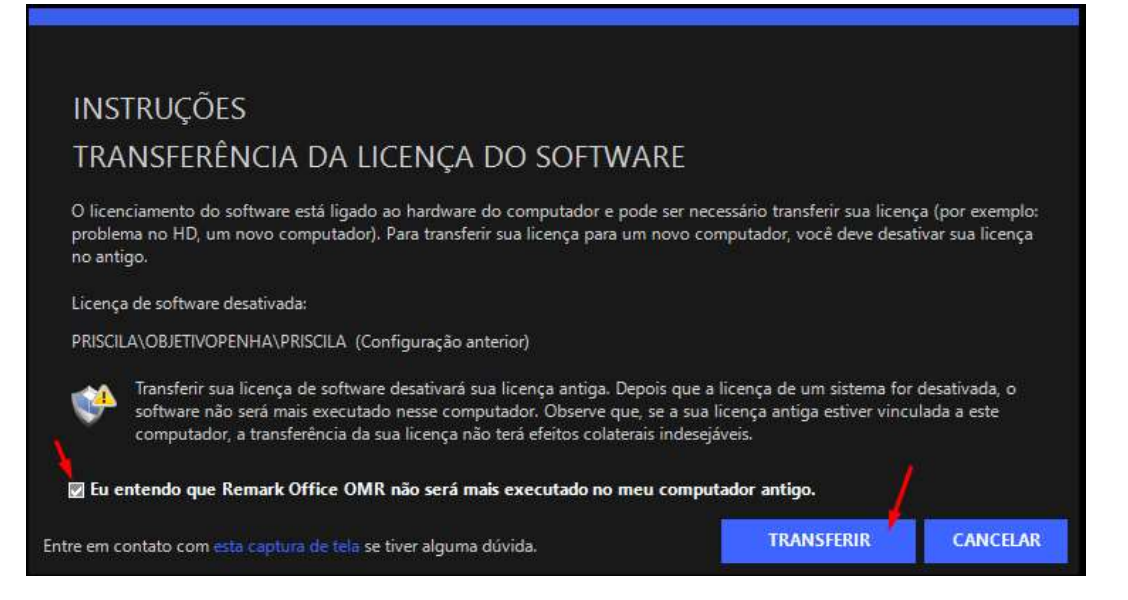

A partir deste momento, a primeira vez que você abrir o Remark no computador anterior, a licença será desativada. Não será possível voltar a usar a licença em computadores onde a mesma licença já foi desativada.

No caso da tentativa de reinstalar o Remark em um computador de onde a licença foi transferia, ou está desativada, aparecerá a seguinte tela.

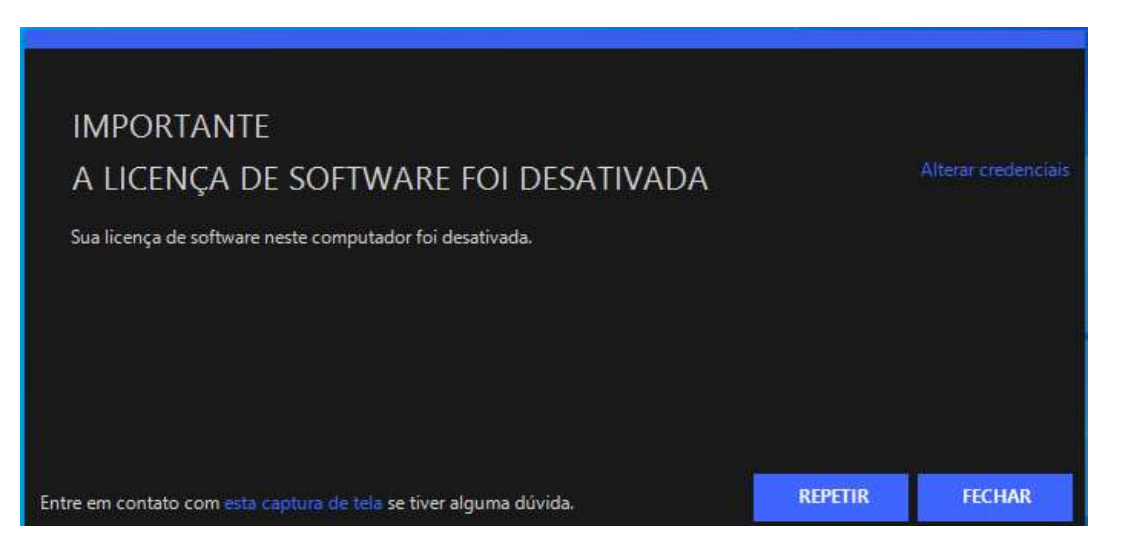

## Contato

İ

Com mais de 25 anos de mercado a GB Network & Print é o distribuidor exclusivo do Remark Office OMR no Brasil.

Para mais informações visite o site http://remarkoffice.com.br , ou entre em contato conosco:

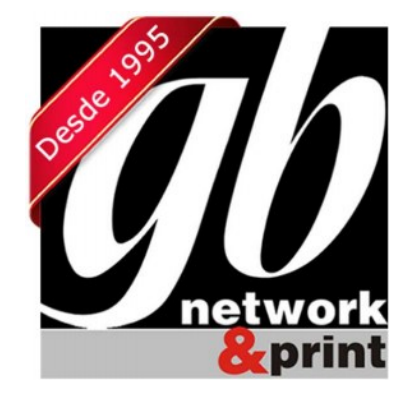

#### GB Network & Print

Transformamos Dados em Informação

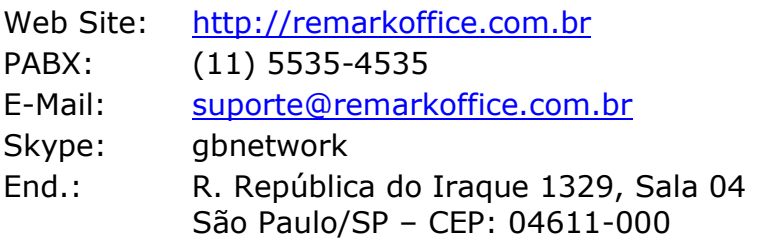